## Osprey Approach: Installing the Osprey App from Microsoft Store

This help guide was last updated on Feb 14th. 2024

The latest version is always online at https://support.ospreyapproach.com/?p=55468

Click here for a printer-friendly version

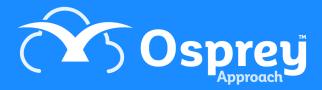

If you have access to the Microsoft Store, downloading and installing the Osprey Desktop App could not be easier.

Click here to Install from Microsoft Store Click Download to install it to your PC.

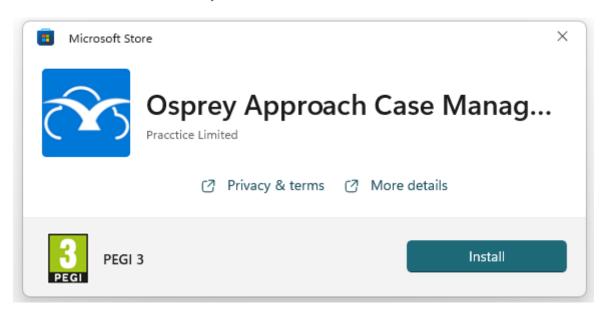

Once installed, you can locate the App directly from your Start Menu

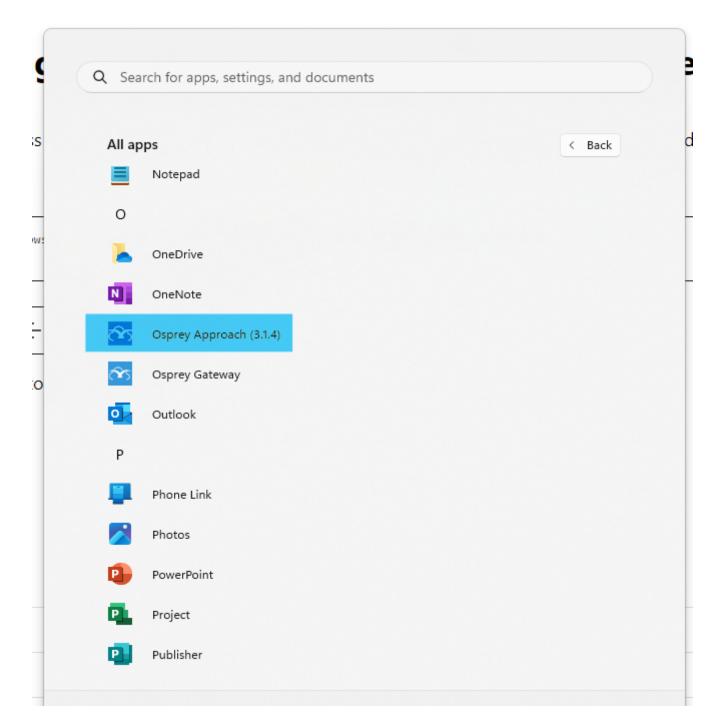

## Pinning to Taskbar/Start Menu for Easy Access

Right-Click the App from the start menu to be able to Pin it to your Start Menu, or your Taskbar, for easy access.

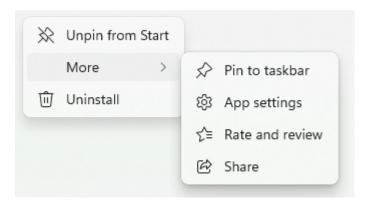

## **Check For Updates**

Open the Settings page using the Below link.

Click here to open the Microsoft Store Library
Once the Microsoft Store Library has opened, select "Get Updates" to Check for Updates, and then
"Update All" to install all updates.

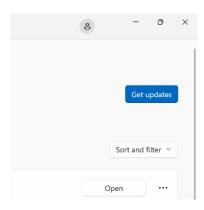